## How to Activate your Pay Portal Account

Step 1: Members will receive an activation email from Hyperwallet with a button they click to begin the activation process. This email will either come from notifications@hyperwallet.com or do.not.reply@hyperwallet.com. If it doesn't show up please check your Junk and/or Spam folders before requesting it be resent.

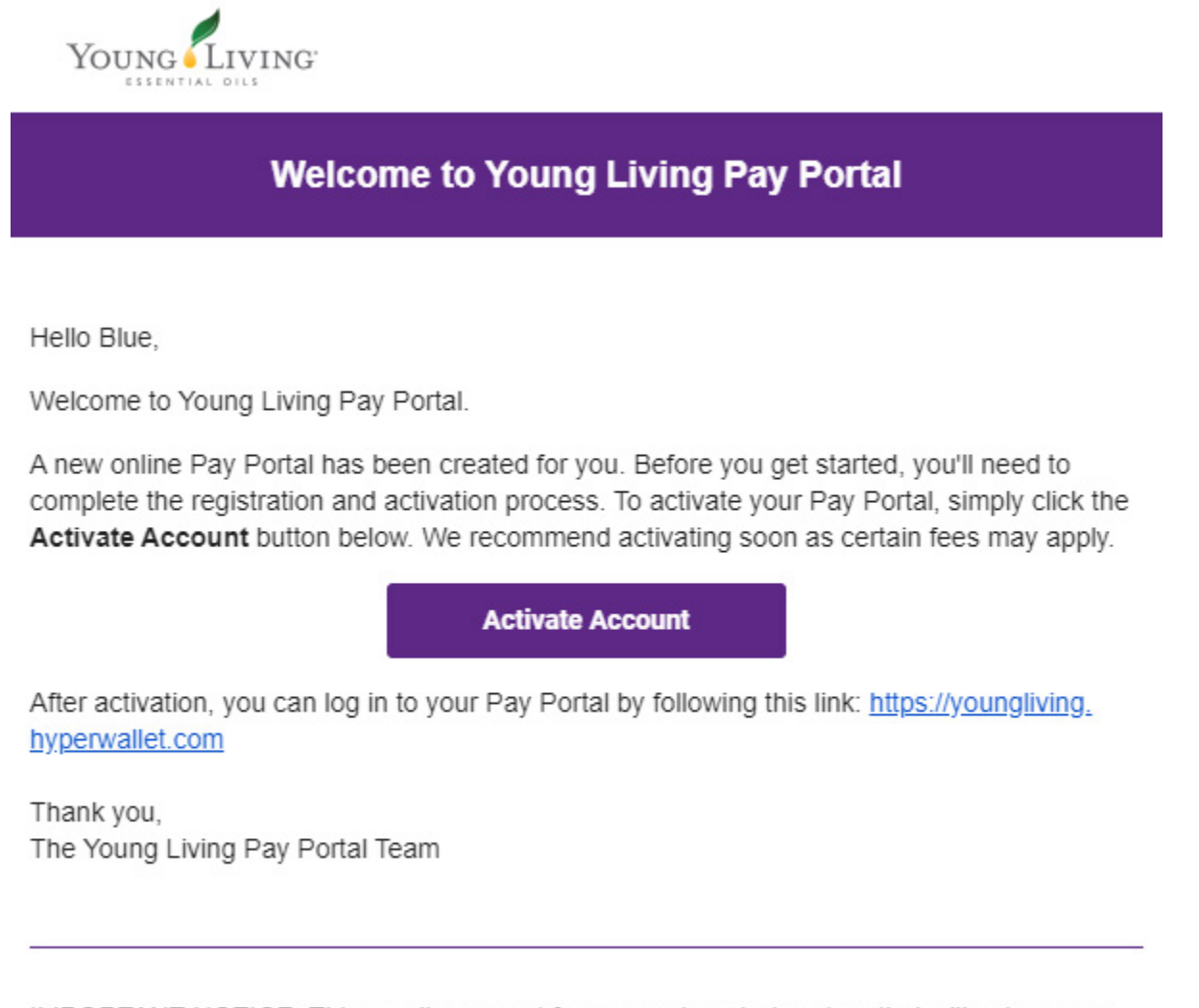

IMPORTANT NOTICE: This email was sent from an automated system that will not process any emails sent to that address. If you have any questions concerning this message, do not reply. Instead, contact Young Living Pay Portal customer support.

Step 2: When you click the Activate Account button you will then be asked to verify your account using one of three methods: Phone Number, Distributor ID, or Date of Birth. Click on the option you would like to use to verify your account.

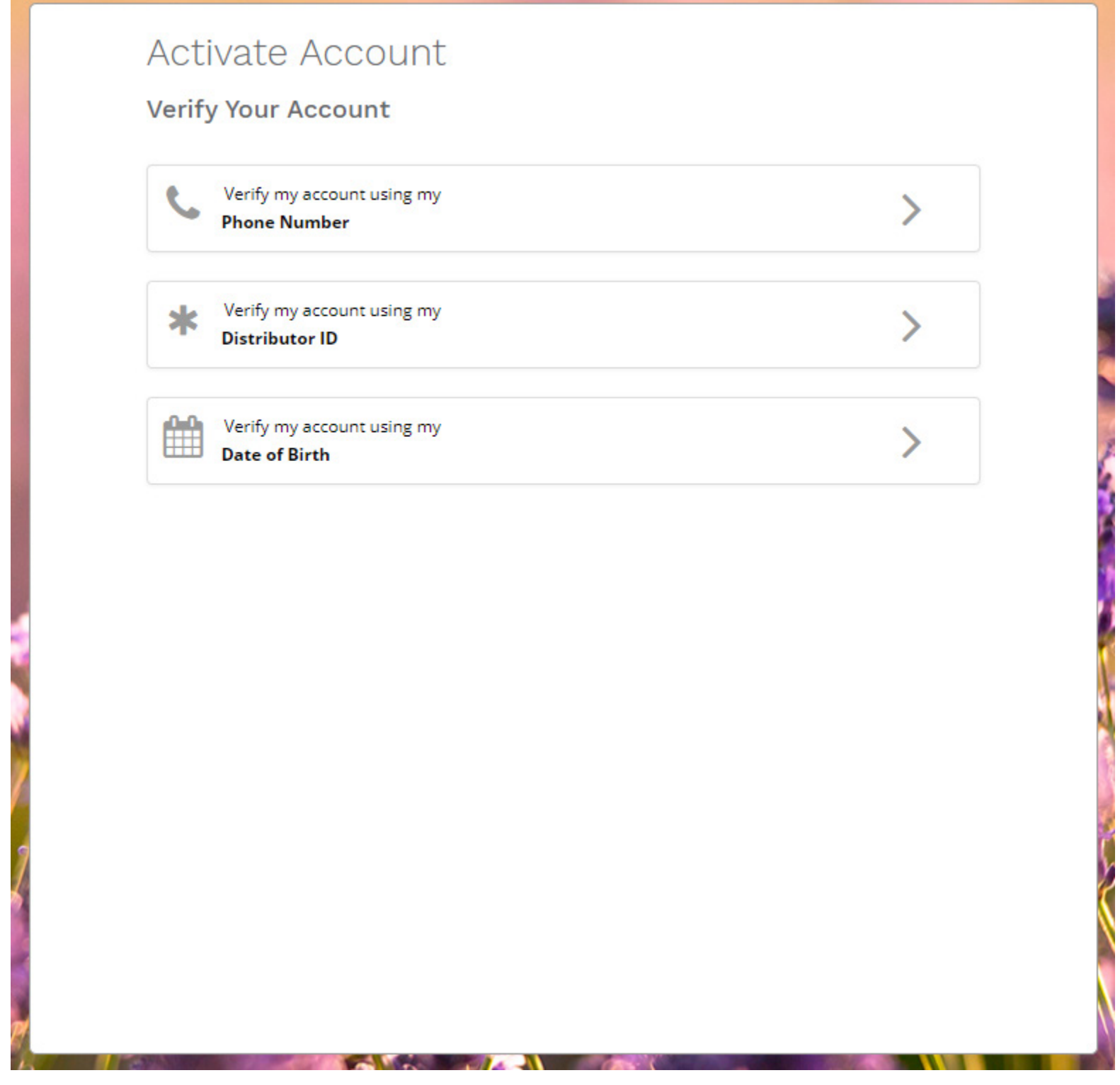

Step 3: Enter the verification information you selected to use (i.e. Phone Number, Distributor ID, or Date of Birth) in the field then click the Continue button. Note: The verification information you enter must match that information on your Young Living account.

## Activate Account

**Verify Your Account** 

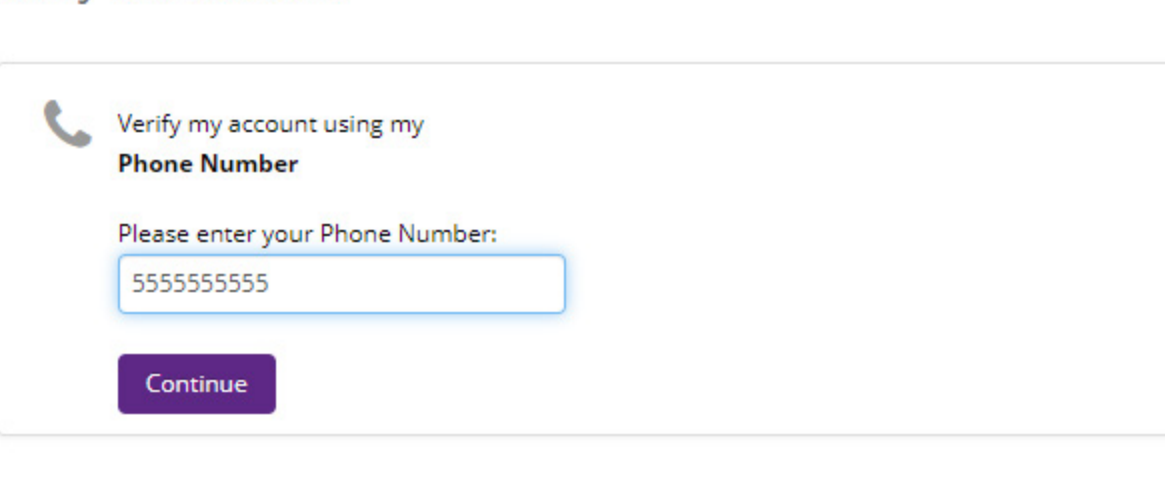

Try a different verification method

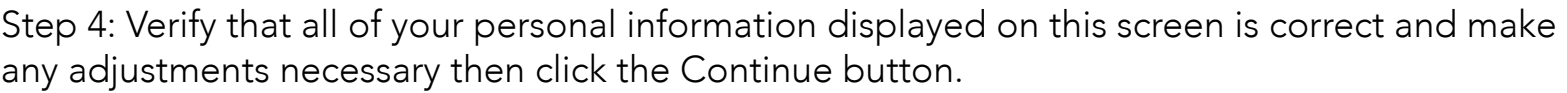

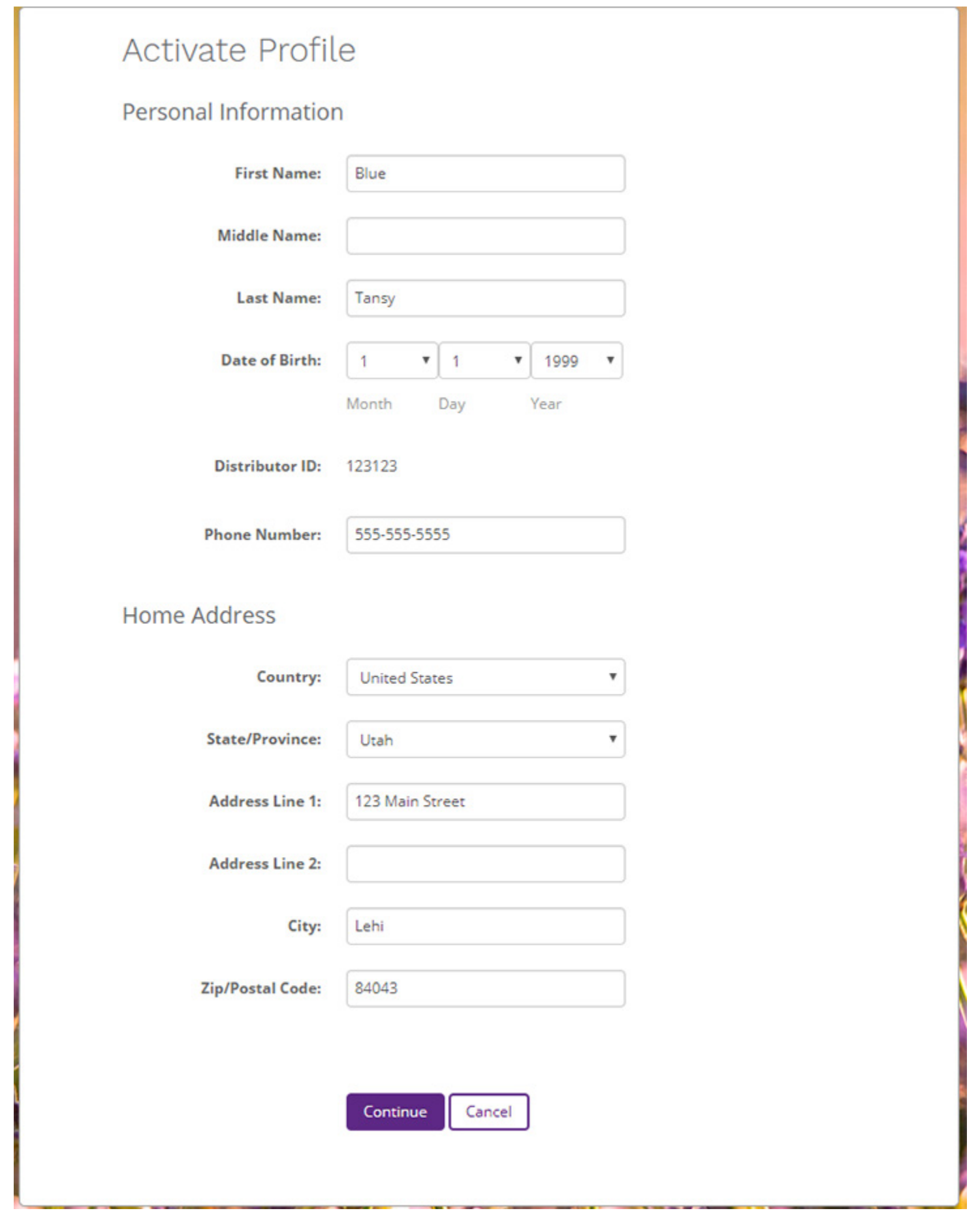

Step 9: Please verify again that your personal information and Address are correct and the links to the Card Holder agreements are at the bottom of the page for you to review. Prenaid Card

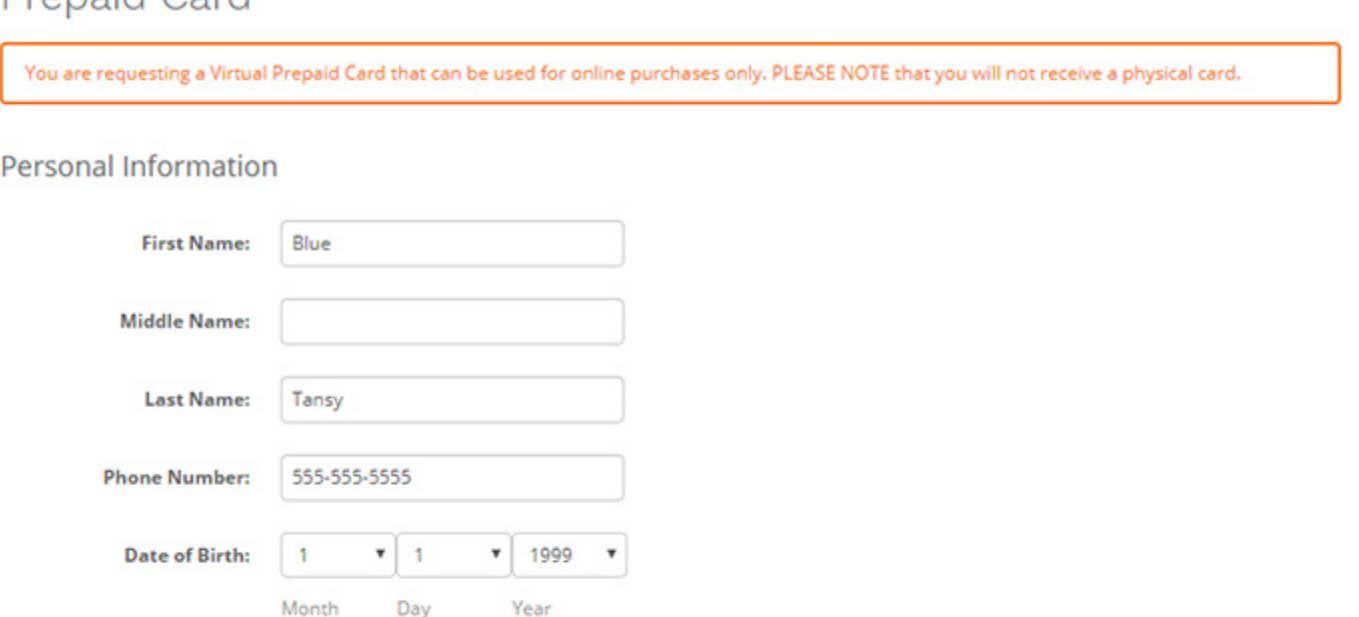

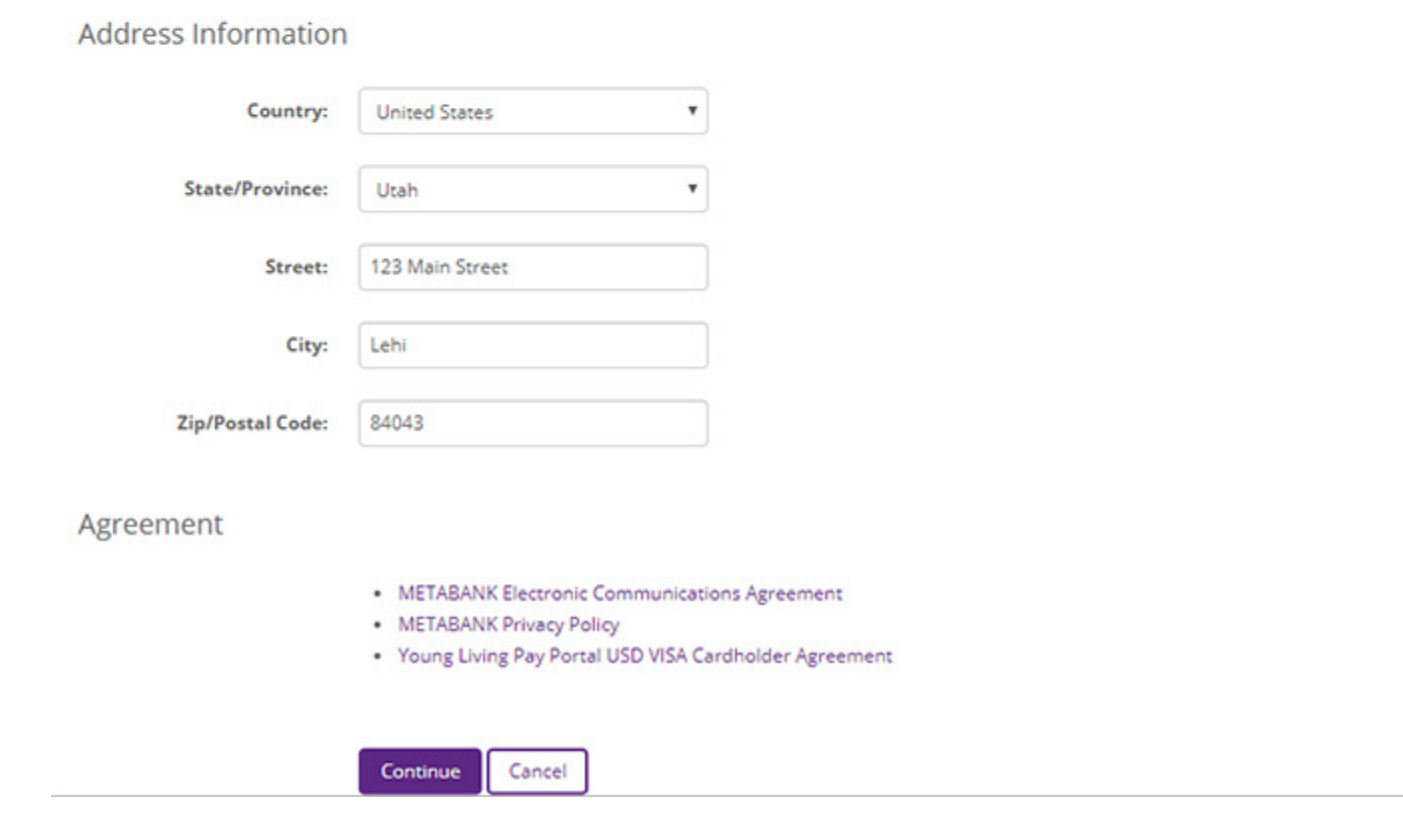

Step 5: Now you will need to create a password for your account as well as set up your security questions and agree to the Pay Portal Terms and Conditions and Privacy Policy. When creating your Pay Portal password the only requirement is that it must be between 6 and 15 characters and cannot be a password you have used on Pay Portal in the past (in the case of resetting or changing your password).

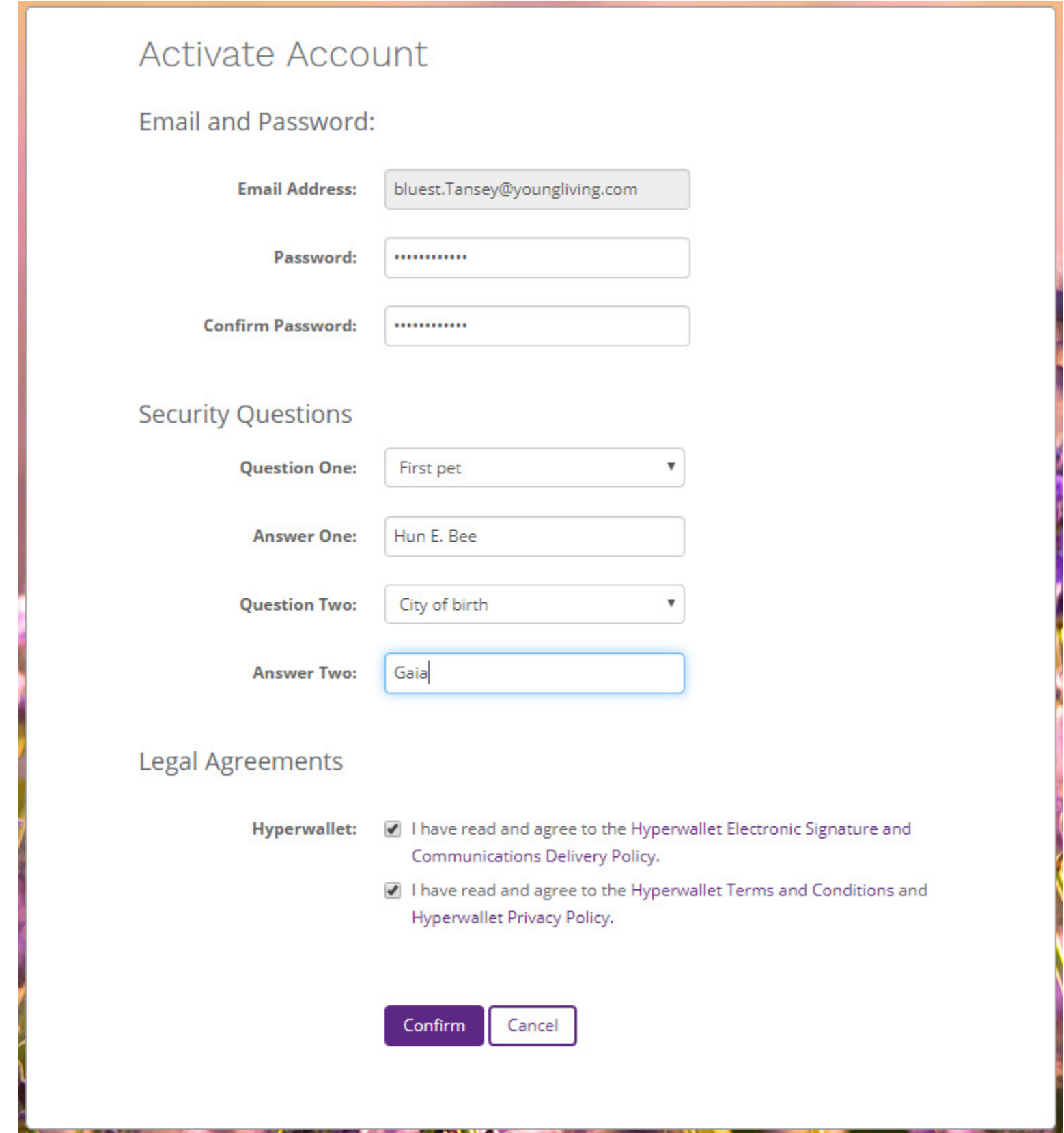

Step 6: Once you have created a password, selected your security questions, and agreed to the Terms and Conditions and Privacy Policy click the Confirm button to finish activating your Pay Portal Account. This will take you to the main landing page of your Young Living Pay Portal account.

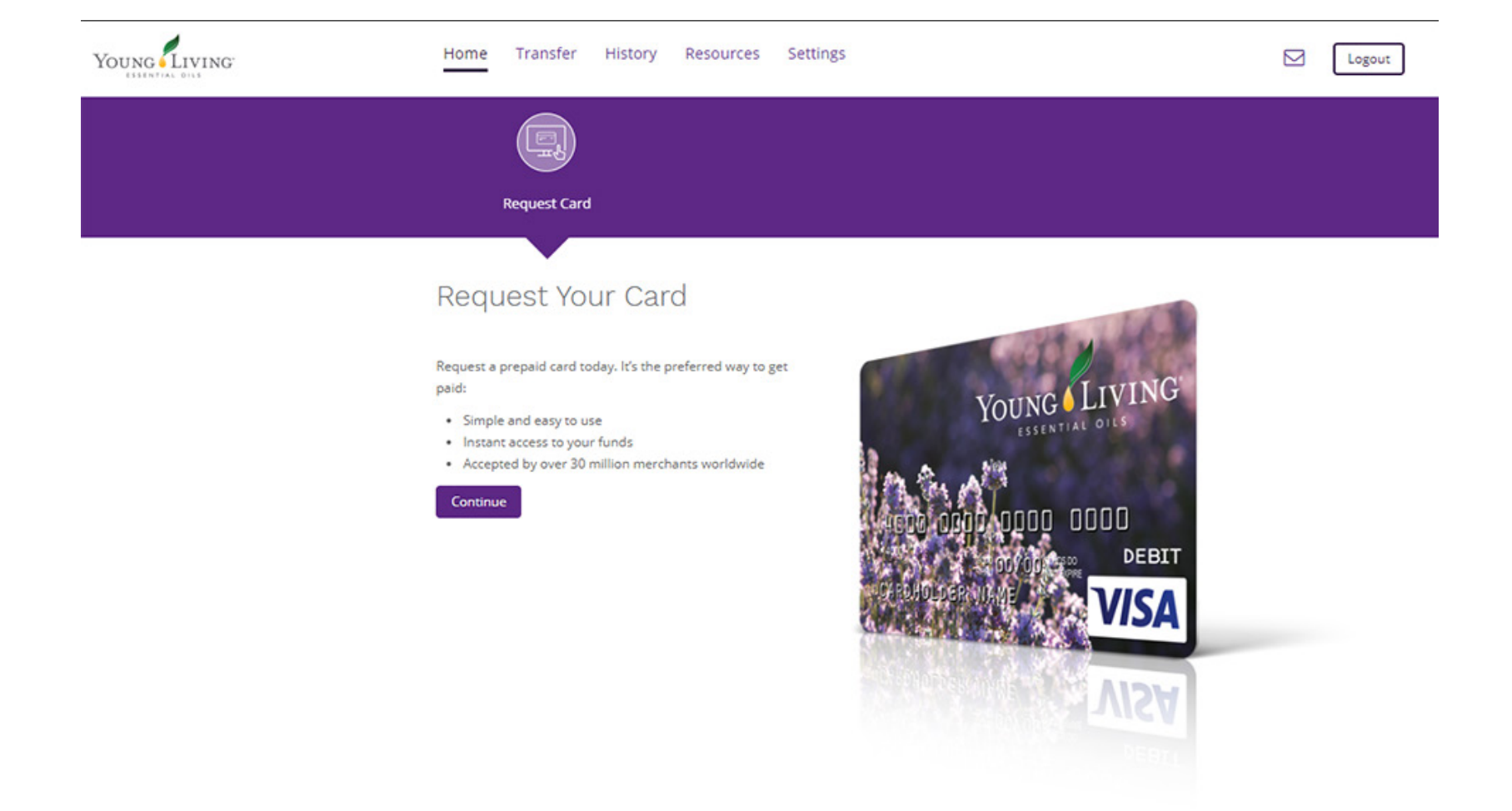

Step 7: In order to finish your account activation you need request a virtual or physical prepaid card. Click the Continue button on this landing page to begin the process of requesting a prepaid card.

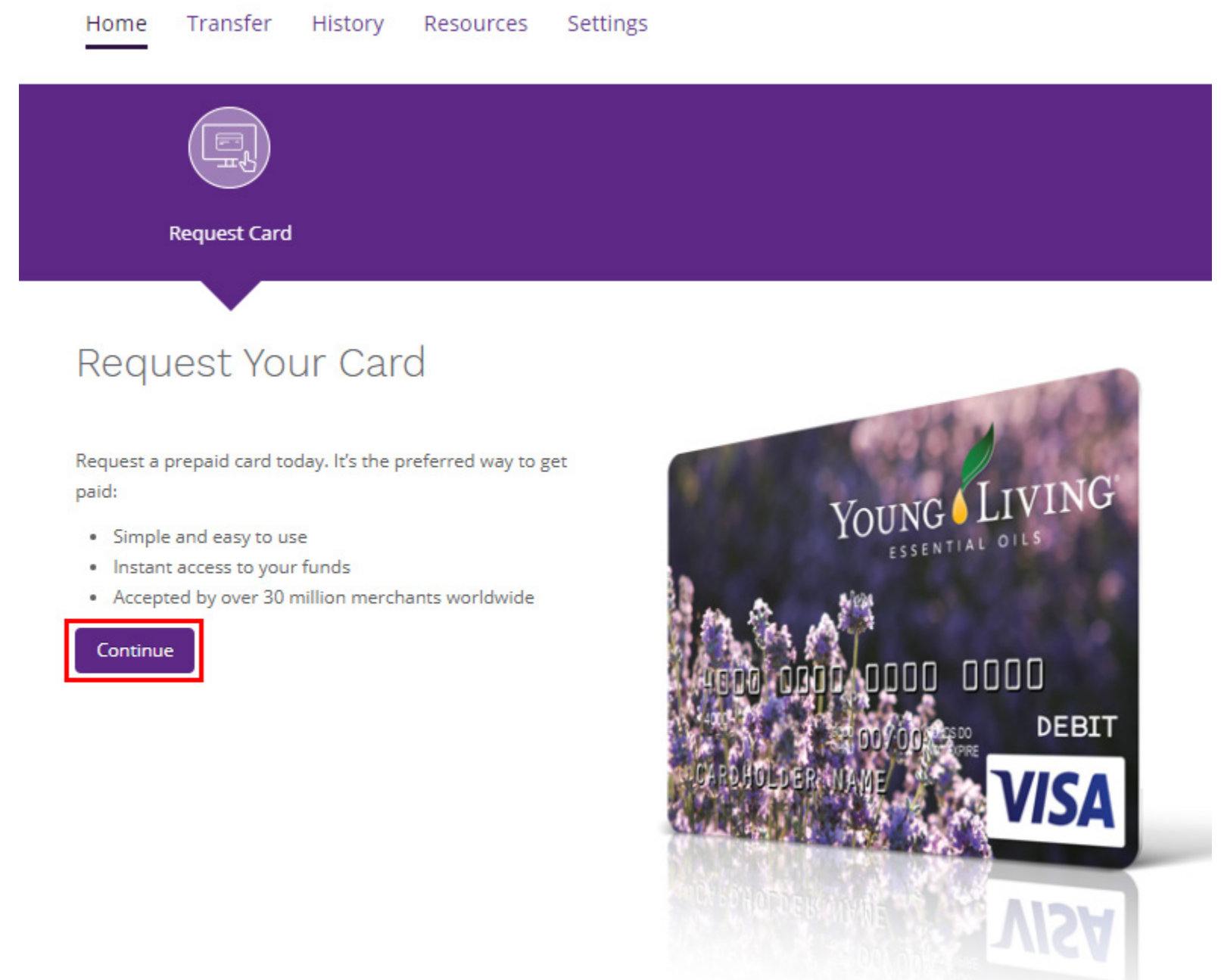

Step 8: Select which type of prepaid card you would like. The left hand option is a Virtual card. Please keep in mind that the virtual card can only be used for online purchases. The right hand option is a physical card that will be mailed to you that your commission funds will be loaded onto each month you receive a commission payout.

## Prepaid Card

Request a Prepaid Card today.

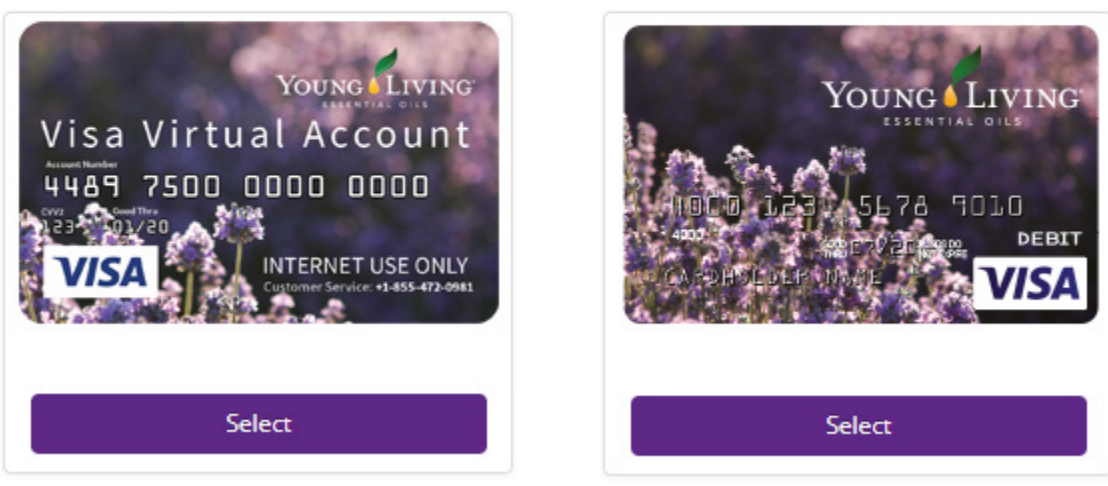

Step 10: Once you have verified your personal information and reviewed the various agreements, click the Continue button.

Step 11: Confirm all of the information shown is correct and click the Confirm button.

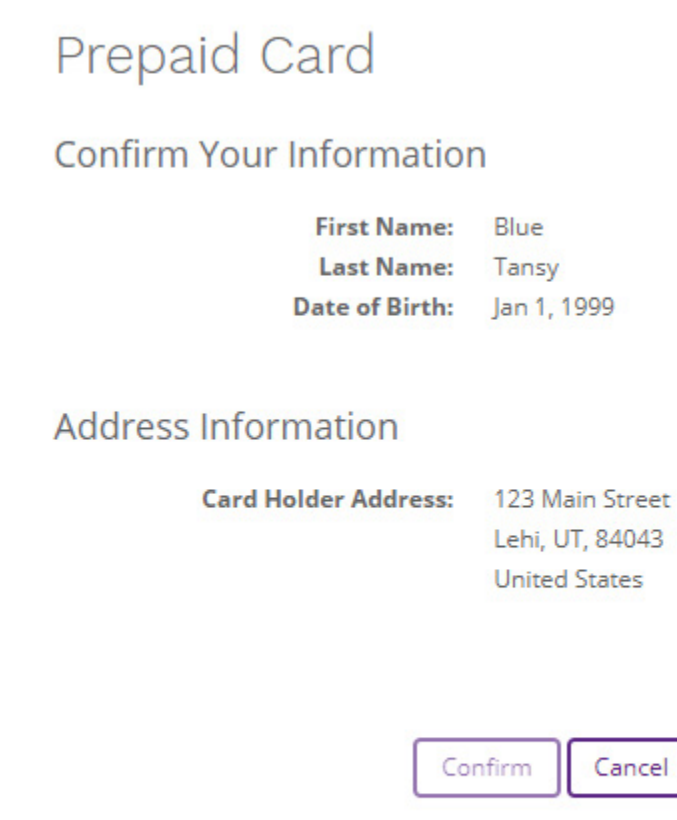

Step 12: Next you will be shown your prepaid card number and you will have to agree to the various agreements by checking the box next to each of them and then clicking the Continue button.

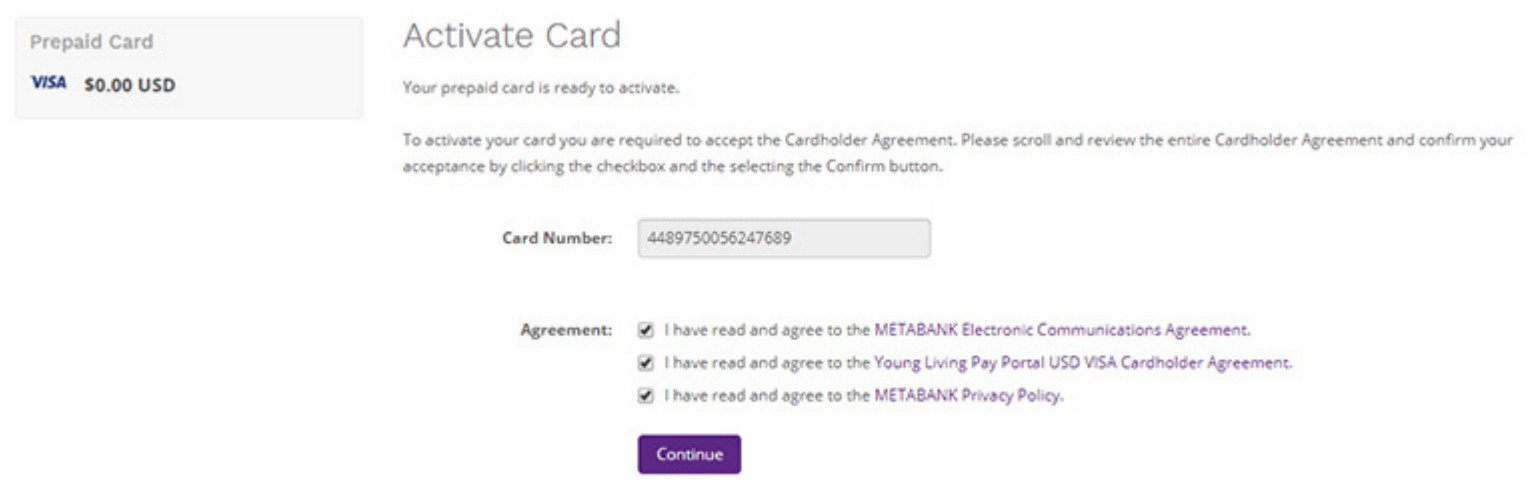

Step 13: Your account has been successfully activated and you will end up at your account landing page that will display your card details as well as the current balance on your prepaid card.

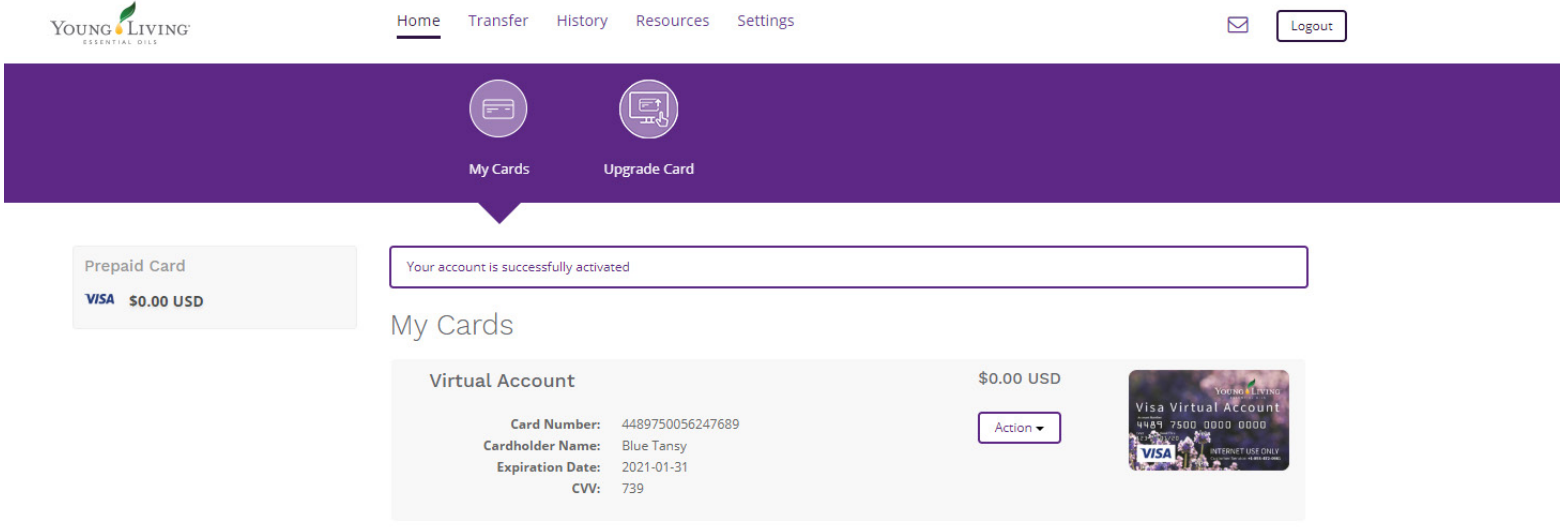